1. Device CFG import. Open the the file via text editor and the search for "VendorDataModelVersion" and change the version number to the devices were the CFG will be imported.

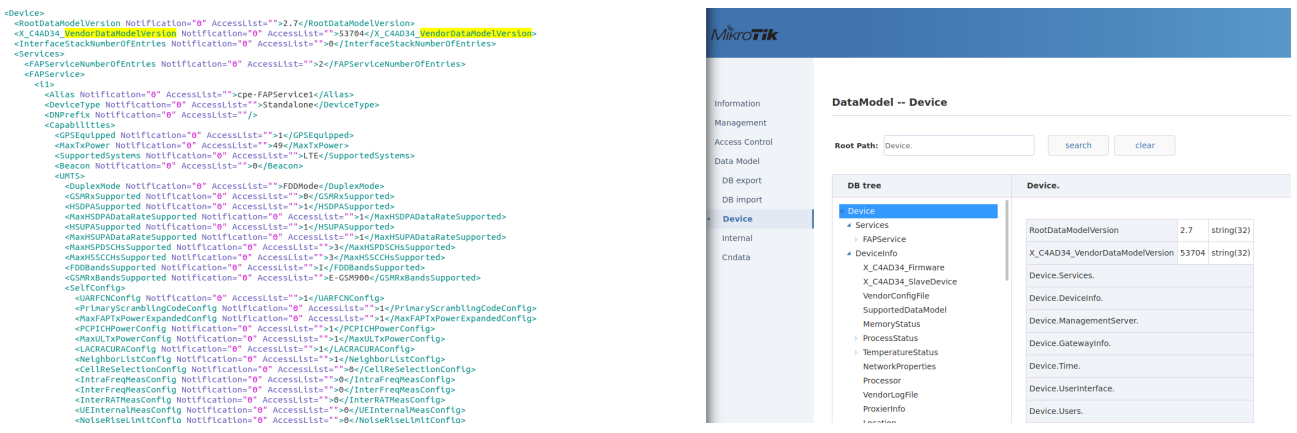

2. Cndata CFG import. Open the the file via text editor and the search for

"VendorDataModelVersion" and change the version number to the devices were the CFG will be imported.

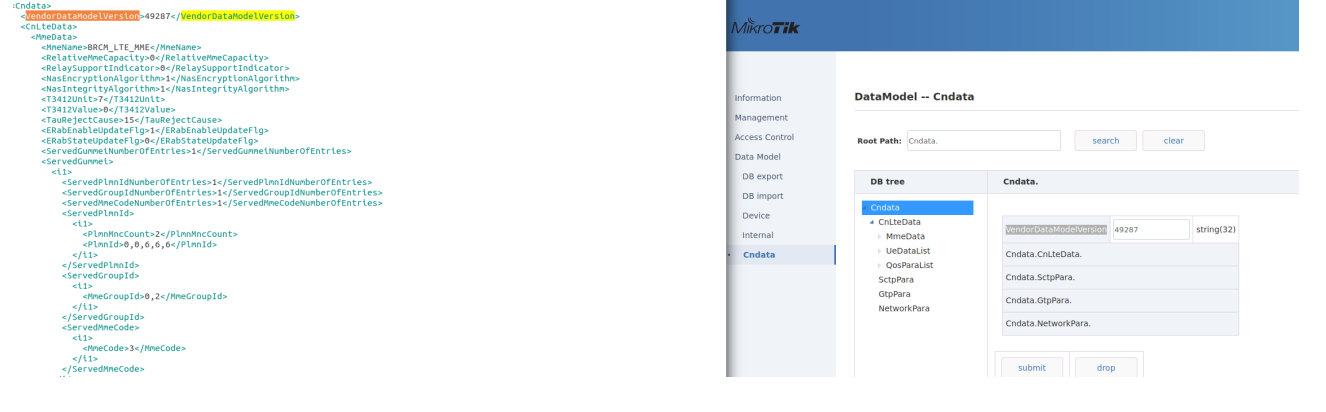

## 3. Import CFG for Device. Select the Device DB file and press import.<br>It Operator Default Files are imported, these car

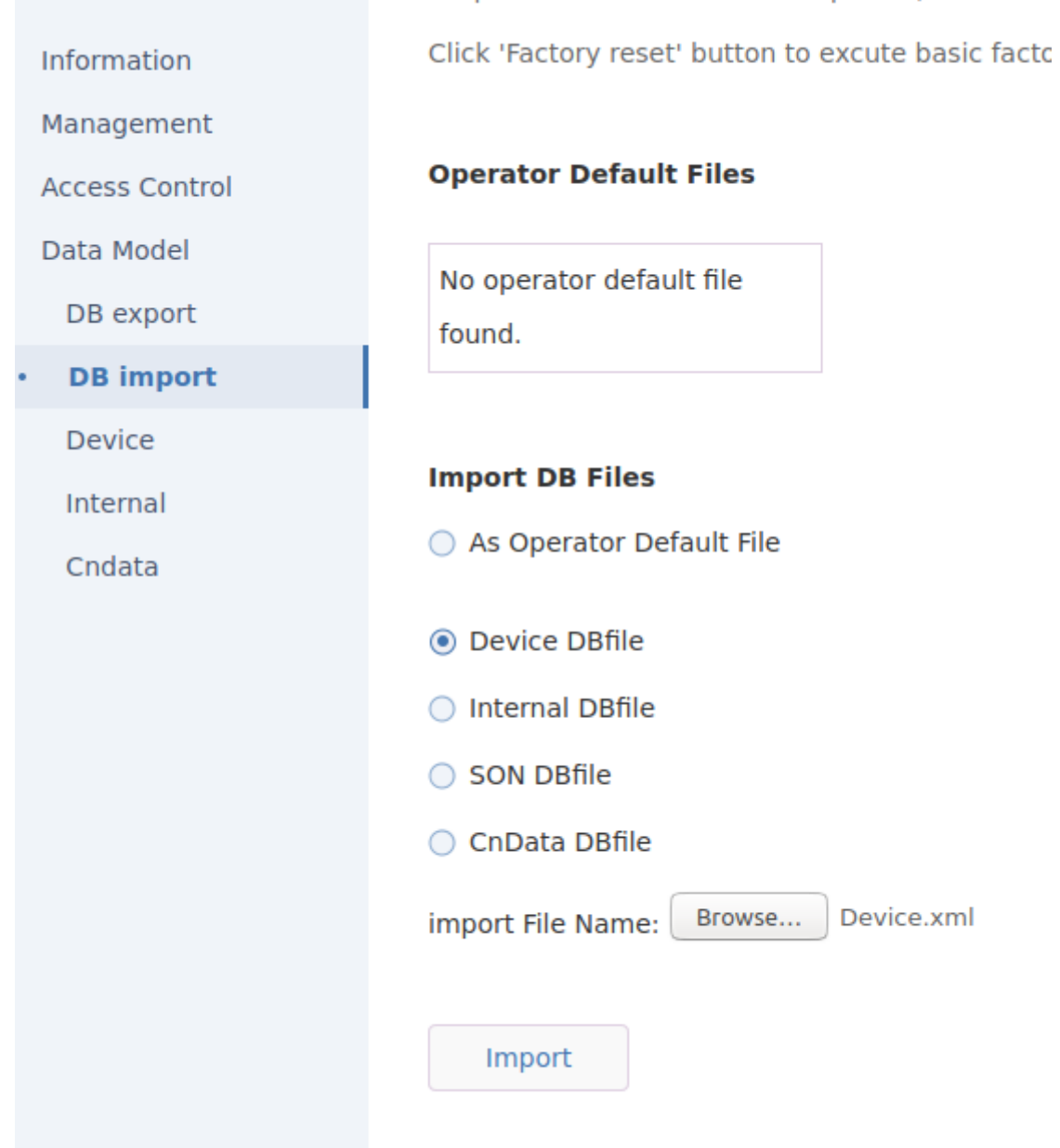

## 4. Wait while the CFG imports the Device DB.

Information

Management

**Access Control** 

Data Model

DB export

**DB** import

Dovice

## **DB file Importing**

System is rebooting, This process will take many minutes...

5. Import CFG for Cndata. Select the Cndata file and press import.

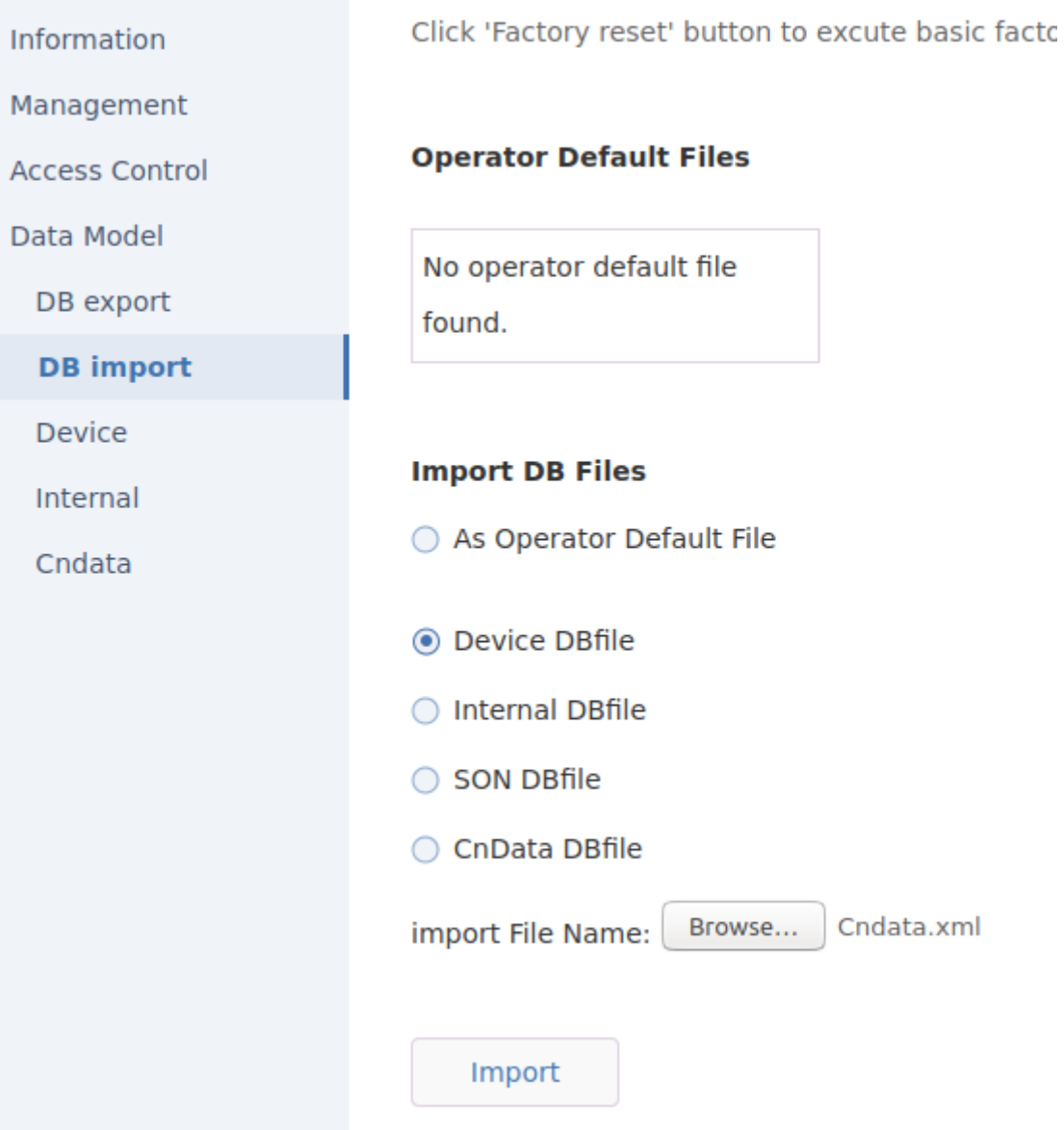

## 6. Wait while import CFG imports the Cndata.

Information

**DB file Importing** 

System is rebooting, This process will take many minutes...

Management

**Access Control** 

Data Model

DB export

**DB** import

Dovice